# SCREEN CUSTOMIZER INSTRUCTIONS

Retail Power, Cell Power and Salon Power all feature customizable point of sale screens. This tutorial includes step-by-step instructions for creating buttons, adding inventory items and functions to those buttons for a truly individual point of sale solution.

## Opening the PowerPage Customizer:

1. Using Windows Explorer, browse to the C:\RetailPow (C:\CellPow or C:\SalonPow) directory.

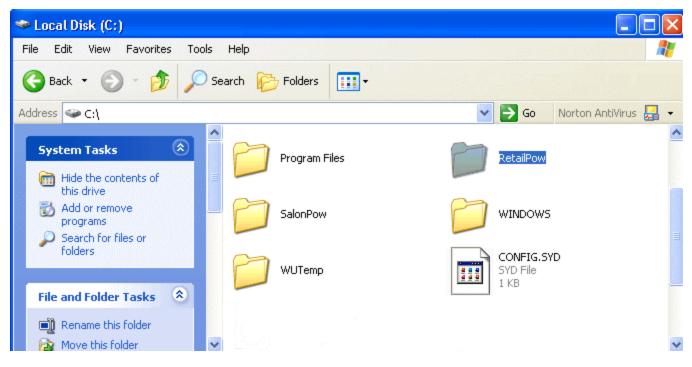

2. Select the **SCREENCUSTOMIZER.EXE** icon and **DOUBLE-CLICK** to launch.

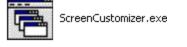

## The PowerPage Customizer:

1. The PowerPage Customizer program will open.

| 🔚 PowerPage Customizer                                                                 |                |                                                                                        |                                 |
|----------------------------------------------------------------------------------------|----------------|----------------------------------------------------------------------------------------|---------------------------------|
| Eile Edit Window Help                                                                  |                | -                                                                                      |                                 |
| A <                                                                                    |                |                                                                                        |                                 |
| Create a New .ppp File:<br>1. Select FILE and NEW, or click of<br>PowerPage Customizer | on 🊺 the P     | PAGE ICON.                                                                             |                                 |
| <u>Eile E</u> dit <u>W</u> indow <u>H</u> elp                                          |                | •                                                                                      |                                 |
| 🗋 🤌 🖕 🗸 🛃 🗟 🌟 🚬                                                                        |                | Object Inspector                                                                       |                                 |
|                                                                                        | ᆌᅝᄜᅸᇼᇆ         | Panel2: TPanel<br>Properties                                                           |                                 |
|                                                                                        | ] ]₁, ⊼ ] っ ]↑ | Appearance                                                                             |                                 |
|                                                                                        |                | Alignment<br>Caption<br>Color<br>Ctl3D                                                 | taCenter                        |
|                                                                                        |                |                                                                                        | D 4 1                           |
|                                                                                        |                | Cursor                                                                                 | crDefault                       |
|                                                                                        |                | ParentColor                                                                            |                                 |
|                                                                                        |                | ParentColor<br>Behavior                                                                |                                 |
|                                                                                        |                | ParentColor<br><b>Behavior</b><br>Drag <u>Cur</u> sor                                  | crDefault<br>crDrag<br>dmManual |
|                                                                                        |                | ParentColor<br>Behavior                                                                | crDrag                          |
|                                                                                        |                | ParentColor<br><b>Behavior</b><br>DragCursor<br><u>DragMode</u><br>Enabled<br>TabOrder | crDrag<br>dmManual              |
|                                                                                        |                | ParentColor<br>Behavior<br>DragCursor<br>DragMode<br>Enabled<br>TabOrder<br>TabStop    | crDrag<br>dmManual              |
|                                                                                        |                | ParentColor<br><b>Behavior</b><br>DragCursor<br><u>DragMode</u><br>Enabled<br>TabOrder | crDrag<br>dmManual              |

2. The new .ppp page (NONAME1) opens as well as the Alignment Palette, and the Object Inspector. The Alignment Palette helps with aligning and spacing buttons. The Object Inspector contains a number of different properties, etc. for customizing buttons.

Ŧ

¥

Returns/sets the text displayed in an objects's title bar or below an object's icon.

### Inserting buttons:

1. Click on the STAR ICON  $\ddagger$  to insert a button on the .ppp page.

| 🖻 PowerPage Customizer                        |                       |                                                           |                    |      |
|-----------------------------------------------|-----------------------|-----------------------------------------------------------|--------------------|------|
| <u>File E</u> dit <u>W</u> indow <u>H</u> elp |                       | -                                                         |                    |      |
| 🗋 🖻 📙 🚬 🖊 📓 🌺 👷                               | Alignment palette 🛛 🔀 | Object Inspector                                          |                    | X    |
|                                               | 는 별 한 한               | Button1: TPowerBut                                        | ton                | -    |
| 🖻 NONAME1 📃 🗖 🔀                               |                       | Properties                                                |                    |      |
| button                                        | ╷╷╷╷╷╷╷╷              | ⊡Appearance                                               |                    | ~    |
|                                               |                       | Caption                                                   | button             |      |
|                                               |                       | Color                                                     | BtnFace            |      |
|                                               |                       | Cursor                                                    | crDefault          |      |
|                                               |                       | Glyph                                                     | (TBitmap)          |      |
|                                               |                       | Behavior                                                  |                    |      |
|                                               |                       | Cancel                                                    |                    |      |
|                                               |                       | Default                                                   |                    |      |
|                                               |                       | DragCursor                                                | crDrag             |      |
|                                               | •                     | DragMode                                                  | dmManual           |      |
|                                               |                       | Enabled                                                   |                    |      |
|                                               |                       | GroupIndex                                                | 0                  |      |
|                                               |                       | TabOrder                                                  | 0                  |      |
| ipace equally, horizontally                   |                       | TabStop                                                   |                    | ~    |
|                                               |                       | Caption<br>Returns/sets the tet<br>objects's title bar or | xt displayed in an | :on. |

### Using the Object Inspector -- Re-sizing, Changing Color & Re-Positioning Buttons:

- 1. To resize, click on one of the button handles and drag.
- 2. To move the button, click the button to select and then hold and drag to the desired location. NOTE: To select more than one button, hold down the <SHIFT-KEY> and click on each button.
- 3. To change the button label, click on the **CAPTION** portion of the Object Inspector, and type in the desired label.
- 4. To change the color of the button, double click on the Object Inspector Color Option.
- 5. The Object Inspector contains a large number of different ways to customize Retail Power Buttons.

See Screen shots on next page...

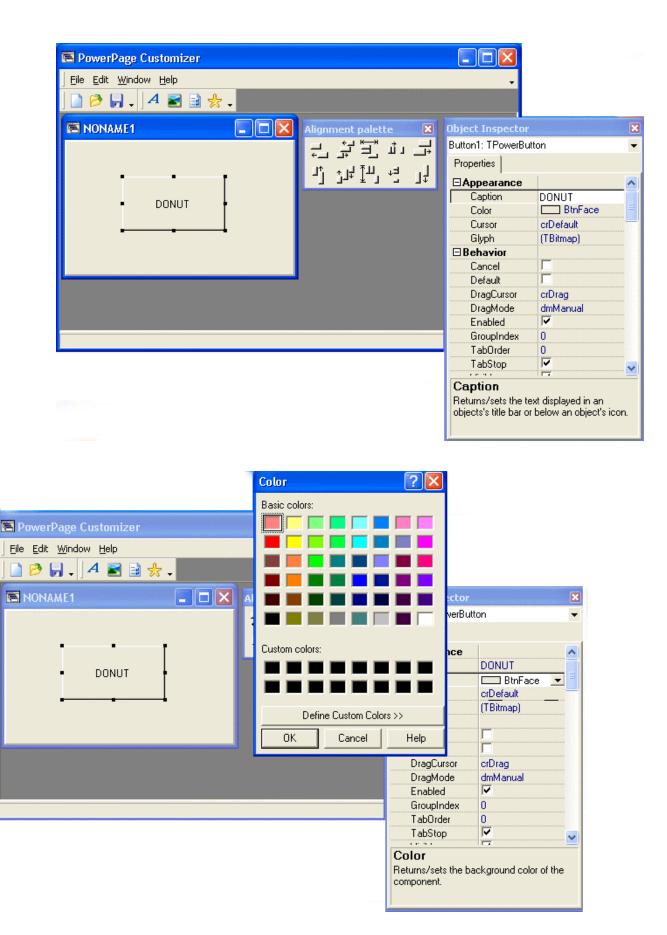

#### Adding Function to the Button:

Each button can have a number of different functions (see Retail Power Functions List). It can call an inventory item (ppInventory), call a new page (ppPage), call an external program (ppExternal). The following is an example of adding an inventory item to the DONUT button we created.

- 1. Select the **DONUT** button by clicking on it. In the Object Inspector , scroll down to **PowerPOSFunction**.
- 2. From the pull-down menu, select **ppInventory**.
- 3. The next option in the Object Inspector is the field where we insert the inventory item code. These codes correspond to inventory items that were created in the Retail Power Manager.

| 📧 PowerPage Customizer                                       |                       |                  |                    |   |
|--------------------------------------------------------------|-----------------------|------------------|--------------------|---|
| Eile Edit <u>W</u> indow <u>H</u> elp                        |                       | <b>.</b>         |                    |   |
| ] 🖻 🖗 ,   4 🗃 🗟 🛧 ,                                          |                       |                  |                    |   |
| 🖻 NONAME1                                                    | Alignment palette 🛛 🔀 | Object Inspector |                    | × |
|                                                              | Button1: TPowerButton |                  | -                  |   |
| ↓ ↓ ↓ ↓ Button1: TPowerButton   ↓ ↓ ↓ ↓ ↓   Properties ↓ ↓ ↓ |                       |                  |                    |   |
|                                                              | ·[·] ·[·] ·[·] ·[·]   | Down             |                    |   |
| DOMUT.                                                       |                       | DragKind         | dkDrag             |   |
| DONUT                                                        |                       | Kind             | bkCustom           |   |
|                                                              |                       | Layout           | blGlyphLeft        |   |
|                                                              |                       | Margin           | -1                 |   |
|                                                              |                       | ModalResult      | mrNone             |   |
|                                                              |                       | NumGlyphs        | 0                  |   |
|                                                              |                       | ⊞ Offsets        | (TfcImgDownOffsets | £ |
|                                                              |                       |                  | []                 |   |
|                                                              |                       | Orientation      | soUp               |   |
|                                                              |                       | ParentClipping   |                    |   |
|                                                              |                       | PointList        | (TStringList)      |   |
|                                                              |                       | PowerPOSFunc     |                    |   |
|                                                              |                       | PowerPOSFunc     |                    | ~ |
|                                                              |                       | <u> </u>         |                    | = |
|                                                              |                       |                  |                    |   |
|                                                              |                       |                  |                    |   |
|                                                              |                       |                  |                    |   |
|                                                              |                       | 1                |                    |   |

Using the previous steps, create a button to ring up the inventory item LOTTO, and NEWSPAPER using the steps above. See screen shot on next page.

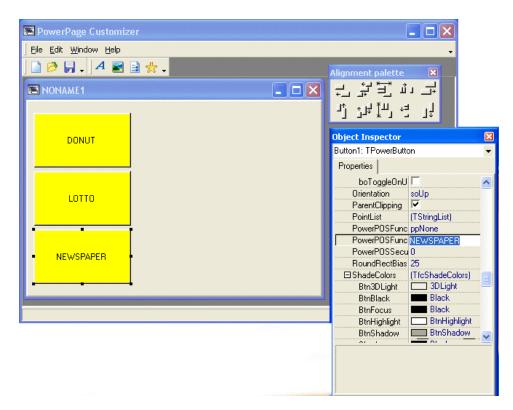

#### Saving the File:

- 1. Finally, the completed page needs to be saved within the RetailPow (CellPow or SalonPow) Directory. Click on FILE and SAVE AS.
- 2. Browse to the C:\RetailPow (C:\CellPow or C:\SalonPow) folder and save the file as DEFAULT.ppp.
- 3. Next double-click the Retail Power POS (Cell Power POS or Salon Power POS) ( icon on the desktop to test your new page.

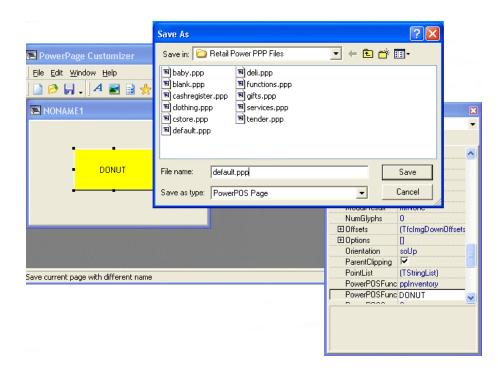